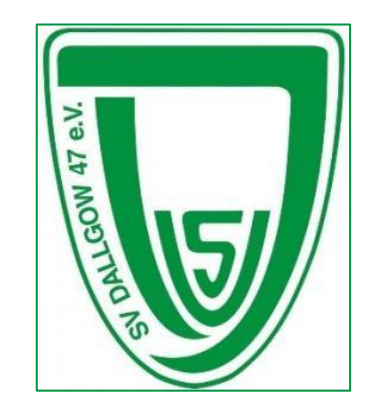

## Anleitung

# SPARTMEMBER

#### Konto erstellen

Folge diesem [Link.](https://www.sportmember.de/team_invitation/160706/57c227ea8d86f923f49ddf7845d202479a023d52)

Erstelle ein neues Profil.

Du kannst SportMember anschließend im Webbrowser benutzen oder die dazugehörige Smartphone App herunterladen.

**Einladung in SV Dallgow - Bogensport** 

**SPWRTMEMBER** 

Du wurdest in das Team eingeladen "SV Dallgow - Bogensport"

#### Einloggen

Du hast bereits ein eigenes Profil und die Einladung ist für dich oder dein Kind.

 $\rightarrow$  Einloggen

Einloggen

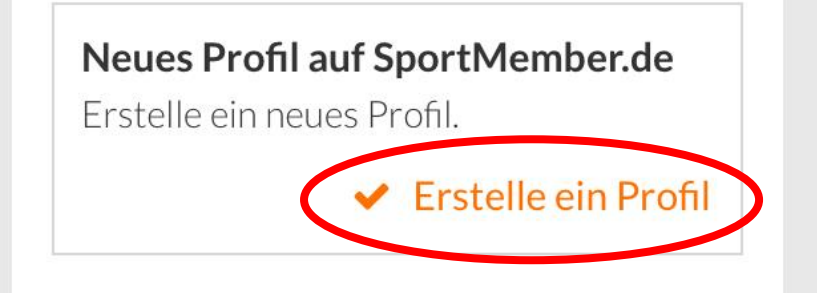

#### Trete dem Team bei

Nach dem Erstellen des Profils solltest du automatisch dem Team "SV Dallgow - Bogensport" beigetreten sein. Wenn du auf dieses Symbol (iii) oben rechts tippst, sollte dort der Teamname stehen.

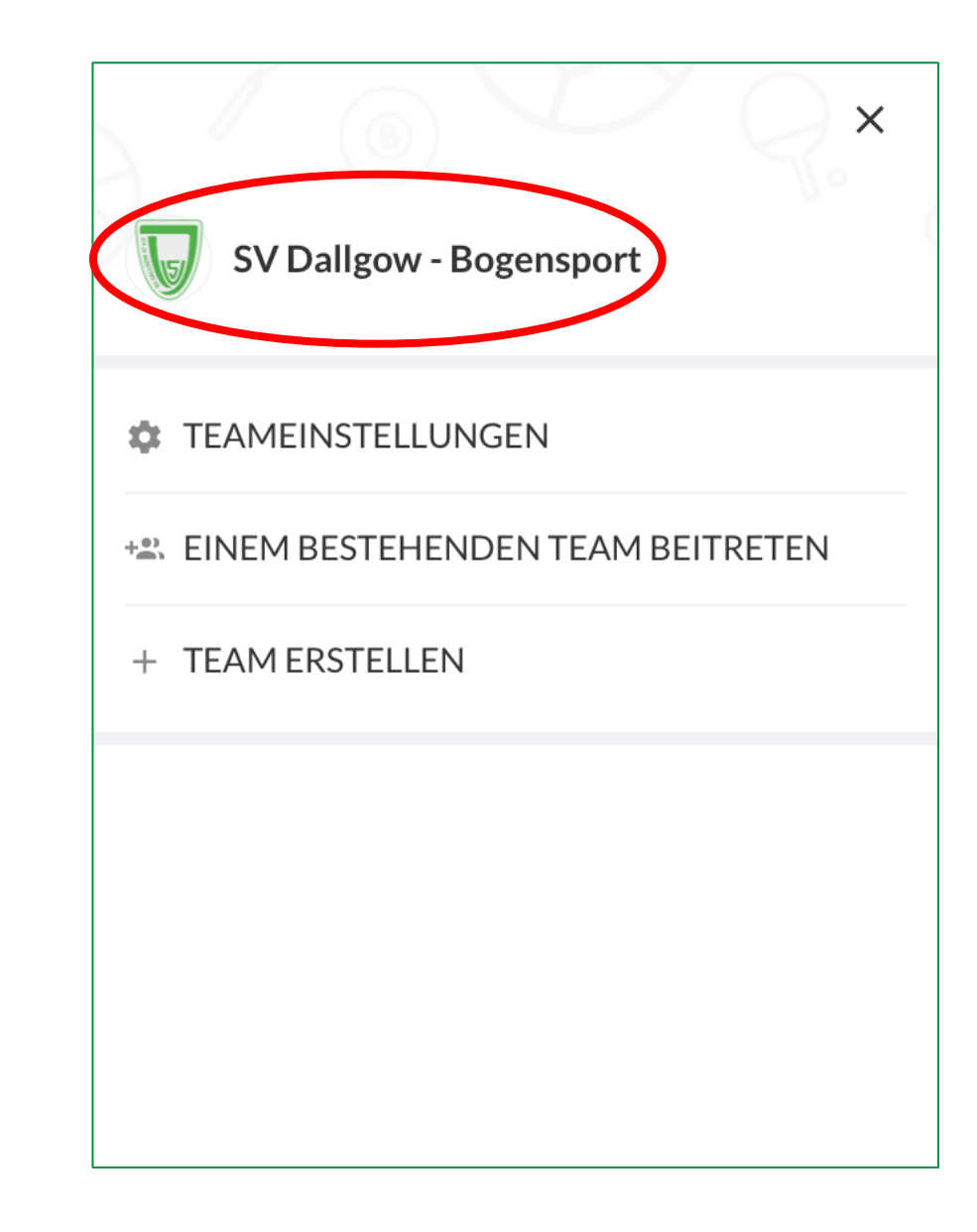

#### Trete dem Team bei

Bist du unserem Team noch nicht beigetreten, dann klicke auf das Symbol  $(i)$  oben rechts und suche nach dem Team "SV Dallgow – Bogensport". Wähle das Team aus und sende eine Anfrage. Wir werden dich anschließend in unser Team aufnehmen. Dies kann einige Zeit dauern.

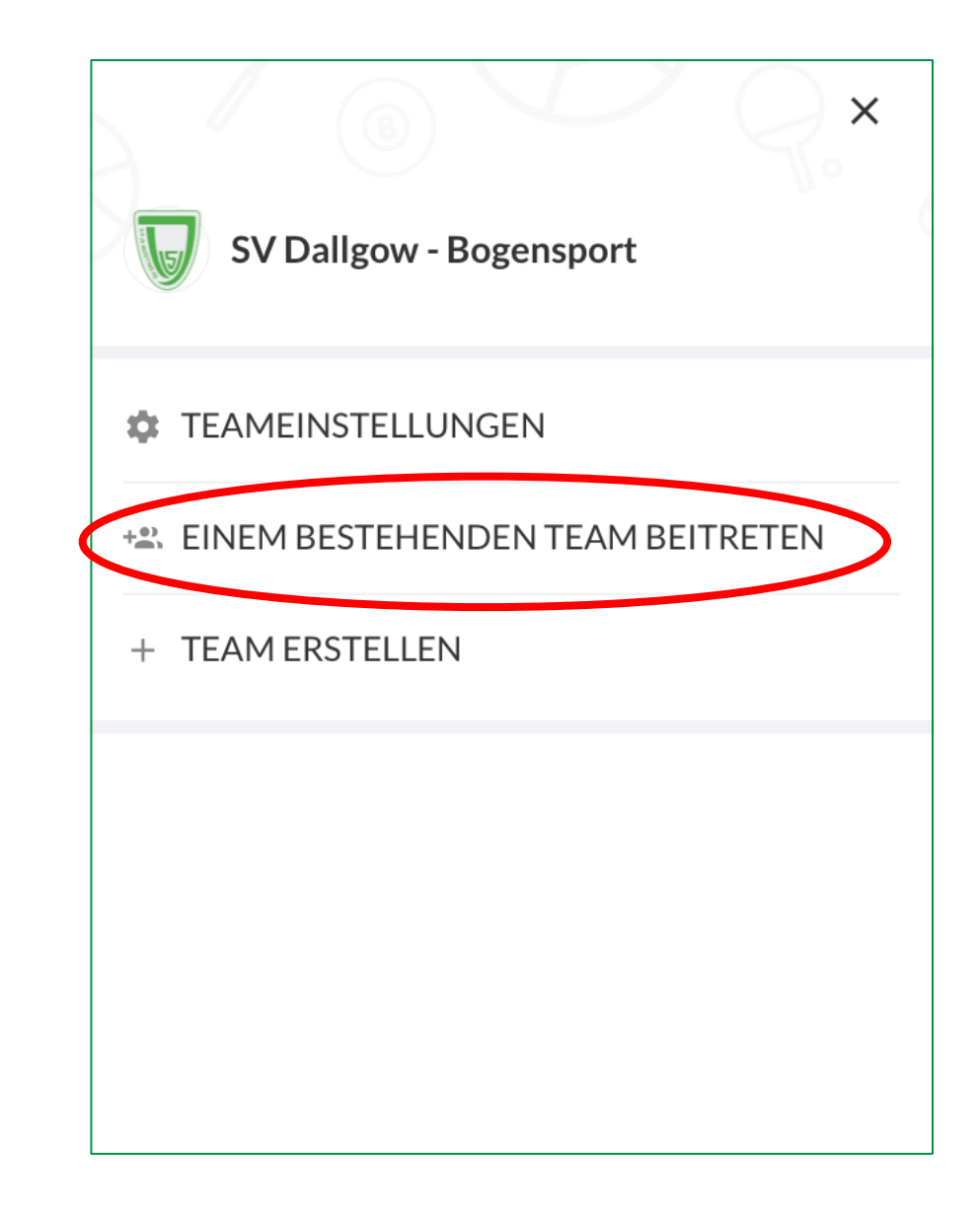

#### Trage dich zum Training ein

Im Kalender kannst du die angebotenen Trainingstermine sehen. Du kannst dich dort direkt für ein Training an- oder abmelden und siehst, wie viele Schützen schon angemeldet sind.

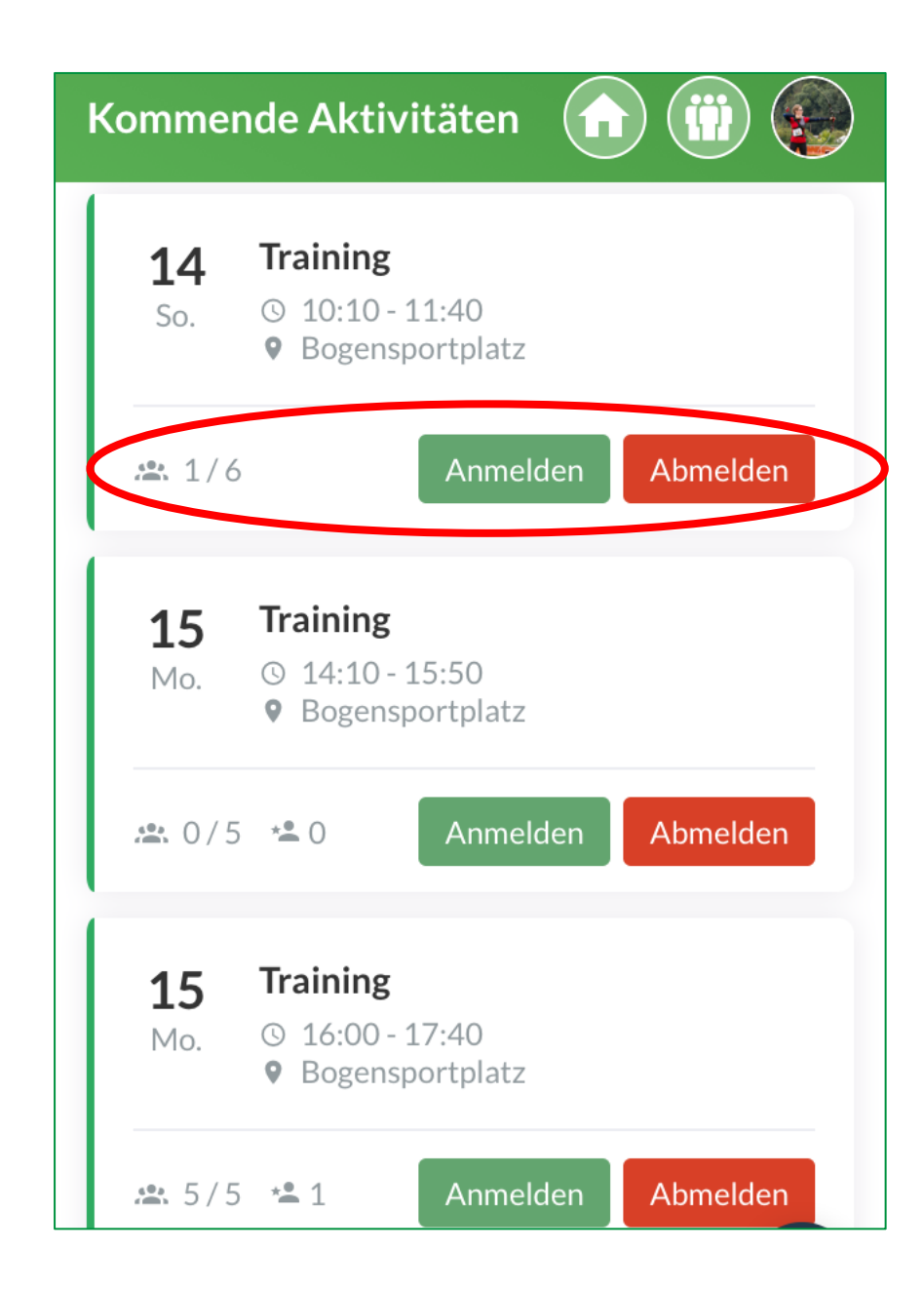

#### Trage dich zum Training ein

Klicke auf einen der Trainingstermine, um nähere Informationen zu erhalten.

Solltest du an einem Training doch nicht teilnehmen können, kannst du dich jederzeit wieder abmelden.

Du kannst dem Trainer auch Nachrichten schreiben, z.B. falls du dich verspätest.

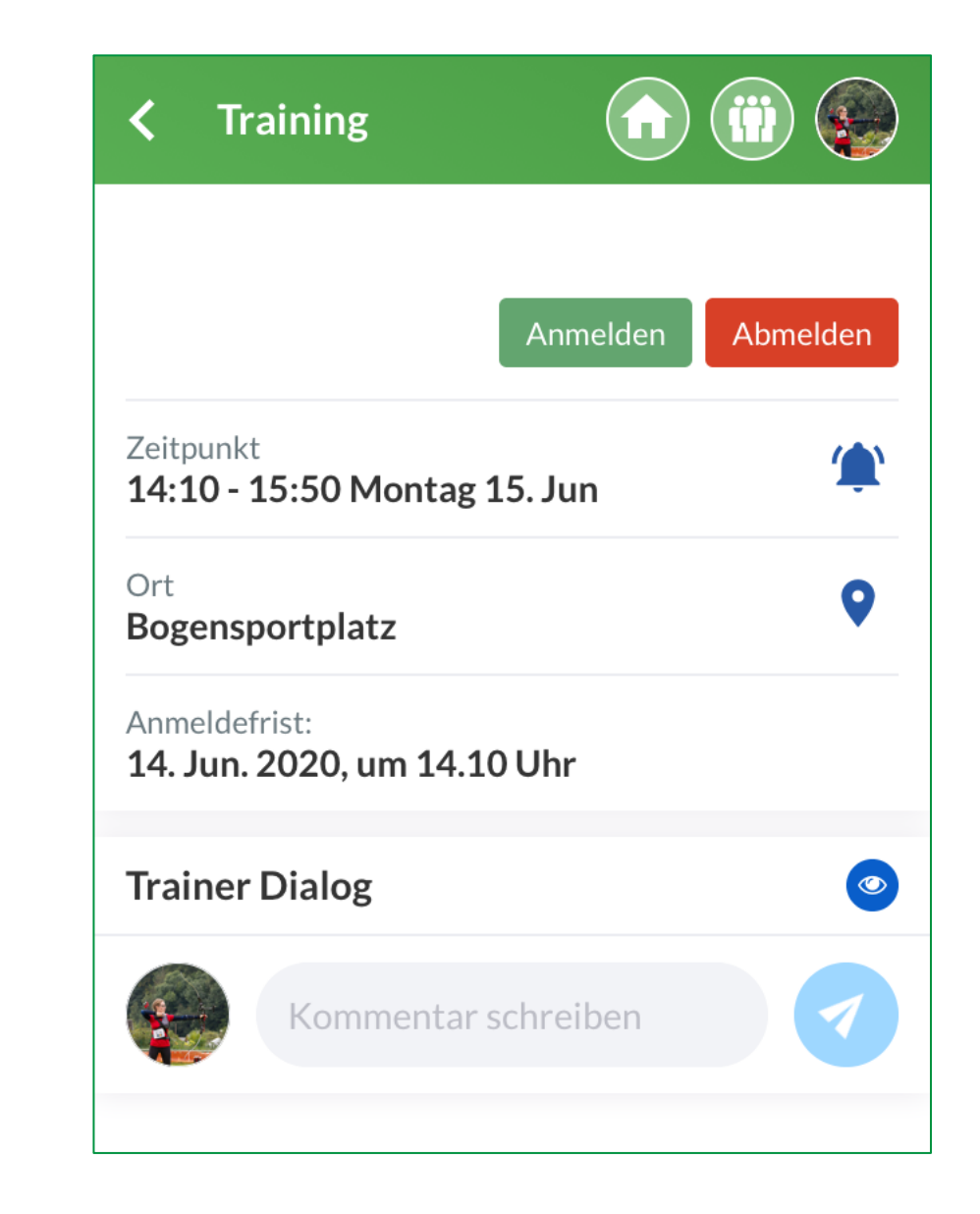

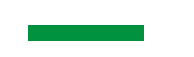

#### Synchronisiere mit dem eigenen Kalender

Die Termine, zu denen du dich angemeldet hast, kannst du mit deinem Kalender synchronisieren.

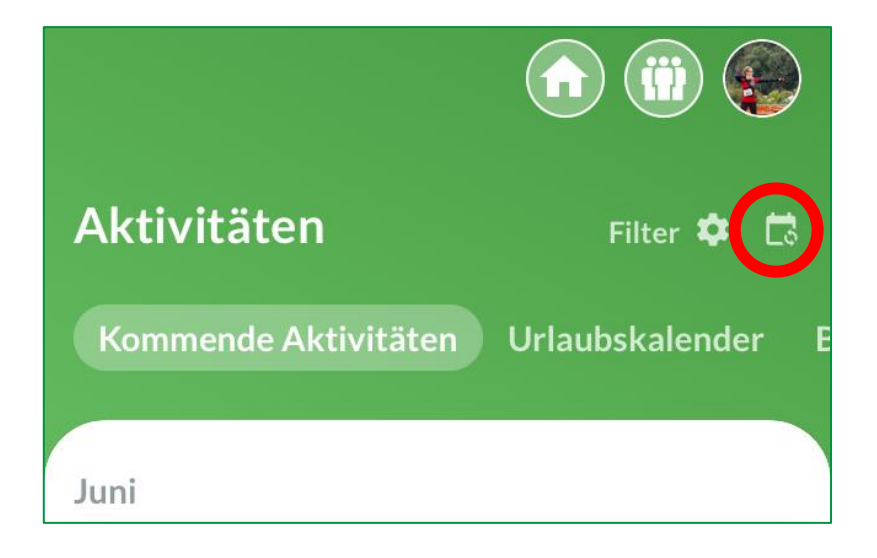

### Profileinstellungen

Du kannst einige Einstellungen an deinem Profil vornehmen, z.B. ob du benachrichtigt werden möchtest, wenn ein Trainingstermin erstellt wird.